# **APPLICATION GUIDE**

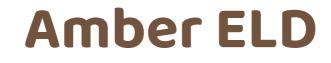

For Android Devices

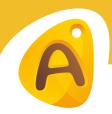

### **Table of contents**

| Log in/Log out                    | <br> |          |   | _   | 2         |
|-----------------------------------|------|----------|---|-----|-----------|
| Home Menu                         | <br> |          |   | _   | 3         |
| Vehicle connection                | <br> |          |   | _   | 4         |
| Team Driving                      | <br> | <u> </u> |   | _   | 5         |
| Additional Menu                   | <br> |          |   | _   | 6         |
| Rules                             | <br> |          |   | _   | 7         |
| Fuel Recepts & IFTA               | <br> | <u> </u> |   | _   | 8         |
| Settings                          | <br> | <u> </u> |   | _   | 9         |
| Status Switch                     | <br> |          |   | _ 1 | 10        |
| Personal Use                      | <br> |          | _ | _   | 11        |
| Yard Move                         | <br> | <u> </u> |   |     | 12        |
| Logs                              | <br> |          |   |     | 13        |
| DOT Inspection & Data Transfer    | <br> |          |   | _ 1 | <b>14</b> |
| Driver Vehicle Inspection Report  | <br> |          |   |     | 15        |
| Malfunctions and Data Diagnostics | <br> |          |   |     | 16        |
| Contact information               | <br> |          |   |     | 19        |

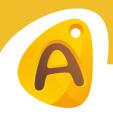

#### Log in/Log Out

To begin work with Amber ELD you need to download the Application to your device. If you are using Androidoperated Device - please visit the Google Play Store and search for the Amber ELD application. If you are using an iOS-operated Device please visit the Apple App Store and search for the Amber ELD application.

Amber ELD requires from you to have a user account (User Login and User Password) to log in to the application.

Once you will log in, you can use the Face ID or Touch ID to log in to the app.

Amber ELD does not have the option to restore your User Password or User Login. If you do not remember your credentials - please contact your Motor Carrier.

| • • • •  |                    |
|----------|--------------------|
| Welcom   | e to the Amber ELD |
|          | A                  |
| A        | mber ELD           |
| Login    |                    |
| Login    |                    |
| Password |                    |
| Password | ۷)                 |
|          |                    |
|          | Login              |
|          | Register           |
|          |                    |
|          |                    |
|          |                    |
|          |                    |

To Log Out from the Amber ELD, you need first to check if the "Upload Queue" in the Settings Menu is empty.

When the "Upload Queue" is empty, you can Log Out from the application. If it's not, please recheck the internet connection on the device and wait until the data will be transferred from your device. Once it will be done - you can Log Out from the application.

Warn you, that using two or more devices simultaneously is prohibited for the Amber ELD application. Whenever you need to Log In from another device - please Log Out from the previous device as it described in the previous paragraph. Using two or more devices simultaneously may entail an unavoidable data loss.

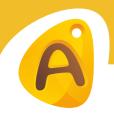

#### **Home Menu**

Once you will Log In to the Amber ELD app, you will see the main "Hours of Service" screen with the following items:

- 1. **Flag** icon shows the rules of which country you are following at the moment.
- 2. **Truck** icon shows track to PT30 connection.
- Malfunctions and data diagnostics icon shows if there are any issues with a unit or ELD.
- 4. Additional Menu button
- 5. Notifications.
- 6. Track speed.
- 7. Available driving time.
- 8. Current status.
- 9. HOS counter.
- 10. **Co-driver** icon allows to switch a driver.
- 11. **Name** icon shows the name of the driver whose working hours are counting at the moment.
- 12. Expand button.

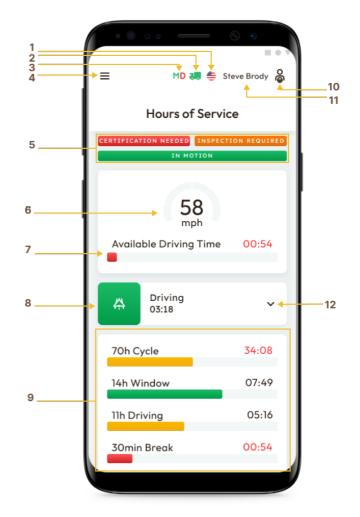

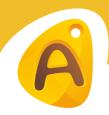

#### **Vehicle connection**

In order to use the Amber ELD Application, you must ensure that your ELD device is plugged in correctly as described in the User Hardware Manual.

Connect the ELD Device and turn on Bluetooth on your smartphone or tablet, then open the app, and click the "Truck" icon on the Home Screen. The app will scan nearby trucks for ELD devices and display a list of them. With just a click, select your truck and the ELD by their serial numbers and set up a connection.

The green truck icon at the top of the app's screen indicates whether a truck is connected and in ELD mode. The red truck icon indicates that the connection has been lost, and needs to be re-established.

Connect to The Truck Q 🙄 ≡ PAIR "PT30\_3ST7" WITH A TRUCK BELOW 237QE7 Man Truck 2022 PT30\_3ST7 237QE7 Man Truck 2022 PT30\_3ST7 237QE7 Man Truck 2022 PT30\_3ST7 237QE7 Man Truck 2022 PT30\_3ST7 237QE7 Man Truck 2022 PT30\_3ST7 237QE7 Man Truck 2022 PT30\_3ST7 237QE7 Man Truck 2022 PT30\_3ST7 237QE7 Man Truck 2022 PT30\_3ST7 237QE7 Man Truck 2022 PT30\_3ST7

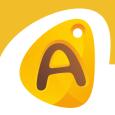

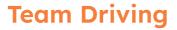

It is also possible to record your time and status as a team driver using the Amber ELD app. The users of the same vehicle must all be logged on to the same app simultaneously in order to use the vehicle.

In order to access the app, the first driver must log in with the User Login and User Password as it described in "Log In \ Log Out" paragraph.

On the main screen, click the "Menu" button, then click on the "Co-driver" field, then enter the User Login and User Password into the Co-driver Login field, and the second driver will be able to proceed.

By using the Co-drivers icon, both drivers will be able to change their viewing perspective using the button, once this has been done.

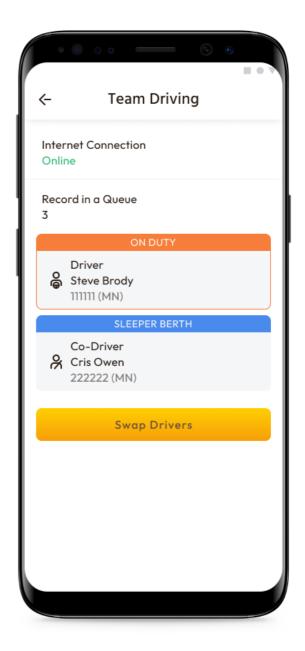

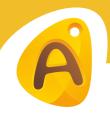

#### **Additional Menu**

To open the Additional Menu click "Additional Menu" Button in the App. Here you will find some extra options, including:

1. Drivers settings and personal info. Can be added or edited.

2. Hours of Service. Contain all the information about the HOS counter and available driving time.

3. Log. Contain all the details regarding a driver, vehicle, and carrier.

4. DOT inspection. Provides summaries of all the collected data regarding a driver, truck, and trip.

5. DVIR. Here the driver can fulfill their DVIR.

6. Rules. Here you can select and configure the HOS ruleset for the country in which you are operating.

7. IFTA. Allows managing your fuel purchases.

8. Truck. Allows to set and manage truck to ELD connection.

9. Truck Settings. Shows truck odometer data.

10. Messages. Keeps you in contact with fleet managers and a motor carrier.

11. Contact Support. Opens a chat with the Phantom ELD support team.

12. Settings. Contains general app settings.

13. FAQ.

14. Log Out.

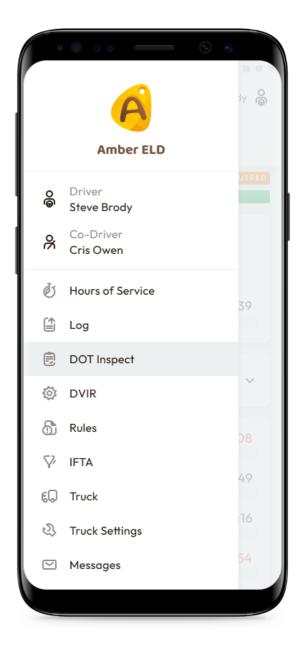

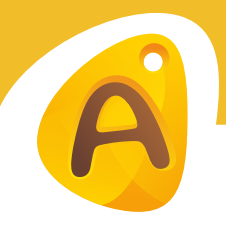

#### **Rules**

In the "Rules" menu, you will find information about the rules of your country and in addition, you will be able to choose between the rules of the USA or Canada.

In addition to that, it provides you with a schedule of your HOS time based on the ruleset that you have chosen.

| ≡ ™                           | 1D 🚚 틒 Ste         | eve Brody   |  |  |  |
|-------------------------------|--------------------|-------------|--|--|--|
| Rules                         |                    |             |  |  |  |
| Current Rule                  |                    |             |  |  |  |
| State/Provinc<br>Washington   | e<br>(DC) - the US | A ~         |  |  |  |
| Current Driver<br>Steve Brody |                    |             |  |  |  |
| Clocks                        | USA                | Canada      |  |  |  |
| Available Driving             | 08:00              | 13:00       |  |  |  |
| Rest Break                    | 08:00              | -           |  |  |  |
| Driving                       | 11:00              | 13:00       |  |  |  |
| On-Duty                       | 14:00              | 14:00       |  |  |  |
| Weekly                        | 70:00              | 70:00       |  |  |  |
| Shift Hours                   | -                  | 16:00       |  |  |  |
| Day Off Remaining             | -                  | 312:00      |  |  |  |
| On Duty Recap                 |                    |             |  |  |  |
| 00:00 00:00 00:00             |                    | 00:00 00:00 |  |  |  |
| Oct 13 Oct 15 Oct 16          | Oct 17 Restart     |             |  |  |  |
| Total From Restart 0:00       |                    | 0:00        |  |  |  |
|                               | i 📵                | ക           |  |  |  |
| STATUS LOG                    | ,                  | RULES       |  |  |  |

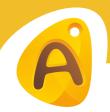

#### **Fuel Receipts & IFTA**

Amber ELD allows customers to store fuel receipts with detailed information about them so that they can access them when they are needed in the future. As an added benefit, this option allows drivers and motor carriers to keep track of fuel purchases and to track data that needs to be submitted for IFTA and IRP audits.

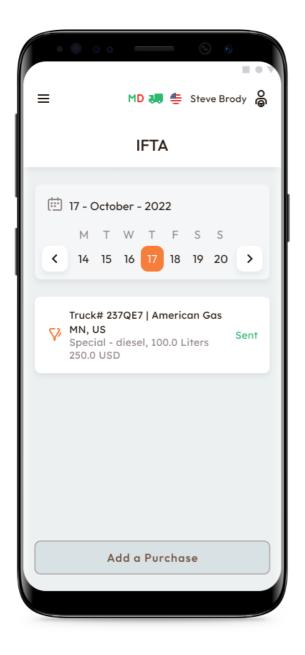

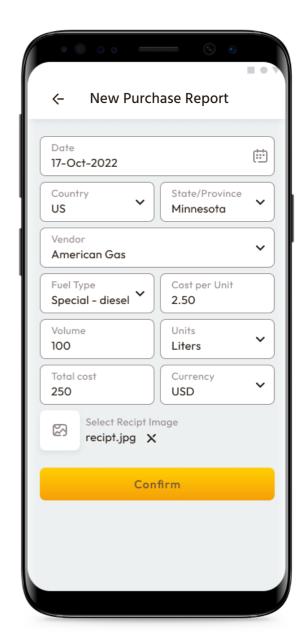

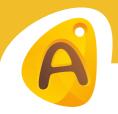

#### **Settings**

On the "Settings" page of the app, one can find a number of options for adjusting the app's settings.

A few of the options you can select are Preferred Distance Units or Graph Clock Displays, enabling or disabling additional options such as Regain Hours at Midnight. Also "Settings Menu" includes a number of other options.

You can also update signatures here, upload logs, change the app theme, check the version of the app, set up Face ID or Touch ID, log out of the app, and others. In the app, you can access this menu via the Additional Menu.

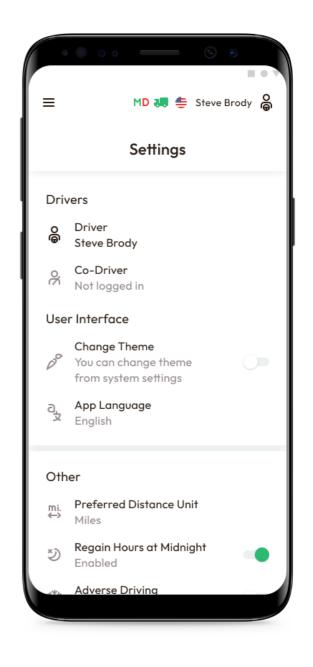

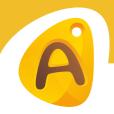

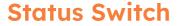

During a shift, drivers can change their status using the Status Switch interface. The list of driver's statuses includes Driving, On Duty, Off Duty, Sleeping Berth, Border Crossing, Yard Move (Available only when the "Current Status" is On Duty), Personal Use (Available only when the "Current Status" is Off Duty).

Just after the vehicle starts moving, the "Driving" status begins to record automatically. The ELD device will recognize the end of the Driving event once you will stop driving, and the Status Switch interface becomes active again. The engine can be turned off after that.

Make sure the ELD device recognizes the end of driving before turning off the engine. Because you may then get stuck in the 'Driving' status and your logs may be corrupted.

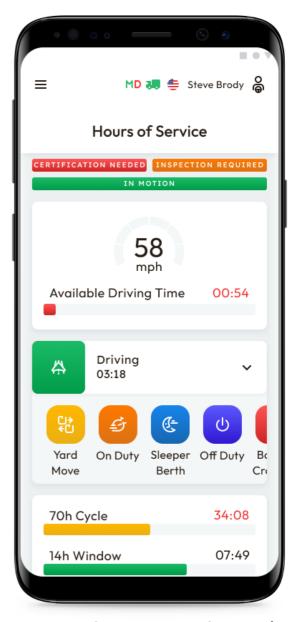

If you have been stuck in "Driving" status, you need to turn on the engine again, wait until the end of the "Driving" event to be recognized, and change the status to the one you need.

The driver can add comments, shipping documents, and trailers to all events. Adding events manually should be followed up with odometer data.

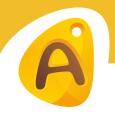

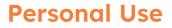

When you need to change your status to "Personal Use", you need to select the "Status Switch" interface in the "HOS Menu". Activating the "Personal Use" status available only when the "Off Duty" status is active already. When you click on "Personal Use" you will be able to comment on this action.

When you need to complete the "Personal Use" status - click on the "Clear" button, add the comment and click the "Save" button.

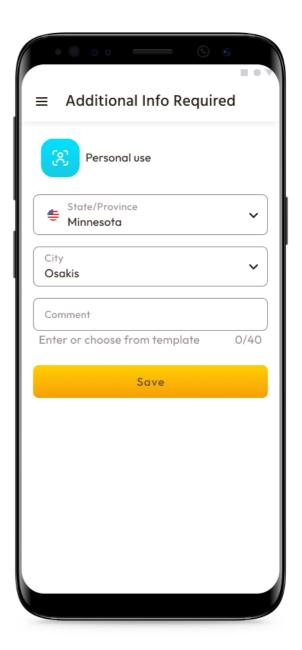

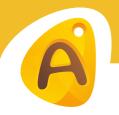

#### Yard Move

When you need to change your status to "Yard Move", you need to select the "Status Switch" interface in the "HOS Menu". Activating the "Personal Use" status available only when the "On Duty" status is active already. When you click on "Yard Move" you will be able to comment on this action.

When you need to complete the "Yard Move" status - click on the "Clear" button, add the comment and click the "Save" button.

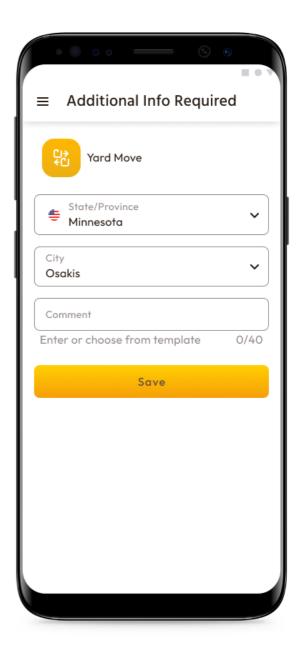

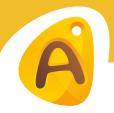

#### Logs

By clicking the Log menu, you can see all the details about a driver, vehicle, and carrier. A Log Graph shows the driver's status switches and hours of service during a shift. Select the day you need from the calendar.

Log missing events using the Add Event button. Edit existing events in your logs with the Pencil button.

According to FMCSA regulations, both adding and editing are legal. These are not for everyday use but rather for situations where data is entered incorrectly or by mistake.

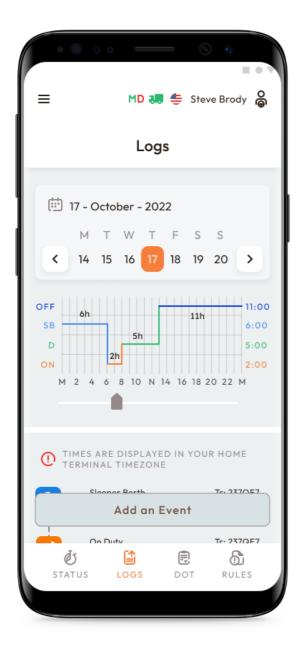

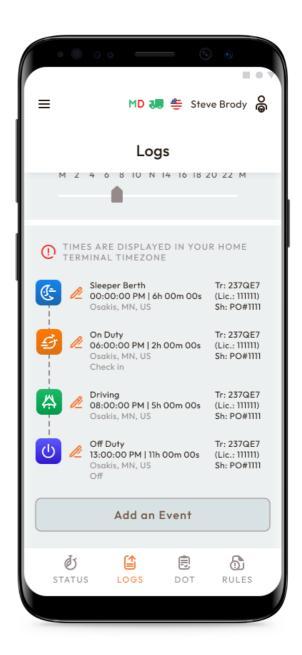

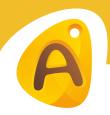

#### DOT Inspection & Data Transfer

The DOT Inspection menu provides summaries of all the collected data about the driver, truck, and trip. You may also use this menu to transfer the data to FMCSA during the DOT inspection, certify your logs, or view unidentified records.

Click on the "Start Inspection" button and check if your logs are ready to be transferred to the safety officials. If everything is OK, click the "Transfer Data" to Roadside Inspector button and choose the method of sending your logs:

- Send it to the personal email (provided by the inspector);
- Send it to the FMCSA email;
- Send it to the Web Services (FMCSA).

| ••                                           | • • —                    |            | •                    |  |  |  |  |  |
|----------------------------------------------|--------------------------|------------|----------------------|--|--|--|--|--|
| ≡                                            | MD                       | 📕 틒 Stev   | ve Brody  🖨          |  |  |  |  |  |
| Dot Inspect                                  |                          |            |                      |  |  |  |  |  |
|                                              |                          |            |                      |  |  |  |  |  |
| < 14                                         |                          |            | 20 >                 |  |  |  |  |  |
| Certify Records View Unidentified<br>Records |                          |            |                      |  |  |  |  |  |
|                                              |                          |            |                      |  |  |  |  |  |
| Driver                                       | Co-Driver                | Truck      | Trailer              |  |  |  |  |  |
| Name<br>Steve                                | Name<br>Cris             | Number     | Number               |  |  |  |  |  |
| Brody                                        | Owen                     | 237QE7     | 4325                 |  |  |  |  |  |
| Odometer                                     | Engine<br>Hours          | Carrier    | ELD<br>Provider      |  |  |  |  |  |
| 35785.56                                     | 643.23                   | Test Inc   | Amber<br>ELD         |  |  |  |  |  |
| Shipping ID                                  | ELD<br>Exempt            | Time Zone  | Unidentified<br>Rec. |  |  |  |  |  |
| ompping ib                                   | Start Inspection         |            |                      |  |  |  |  |  |
|                                              | Start In                 | spection   |                      |  |  |  |  |  |
| USDOT                                        | Start In:<br>Miles Today |            | Truck VIN            |  |  |  |  |  |
| USDOT                                        | Miles Today              | Start Time | 5                    |  |  |  |  |  |
| USDOT                                        | Miles Today              | 211011     |                      |  |  |  |  |  |

If you select "personal email", you need to enter the recipient's address, add a comment. If you select "Web Services (FMCSA)" or "Email to FMCSA" you need to add a comment. The reporting period will vary depending on the rules of the country in which you operate.

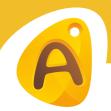

#### **Driver Vehicle Inspection Report**

To stay compliant with the FMCSA regulations, each driver of a Motor Carrier is obliged to complete the "Driver Vehicle Inspection Report" (DVIR) on a daily basis.

To complete the report, open the "DVIR" Menu and click "Add a Report". Here you can also find all the reports that were created previously.

For the new DVIR report, you need to enter your location (downloaded automatically), choose your truck or trailer, enter the truck and odometer number, and finally specify the truck and trailer defects if there are any. Leave a comment and point out if the vehicle you currently operate is safe for driving or not.

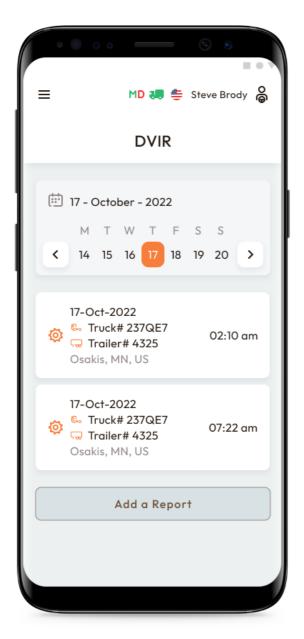

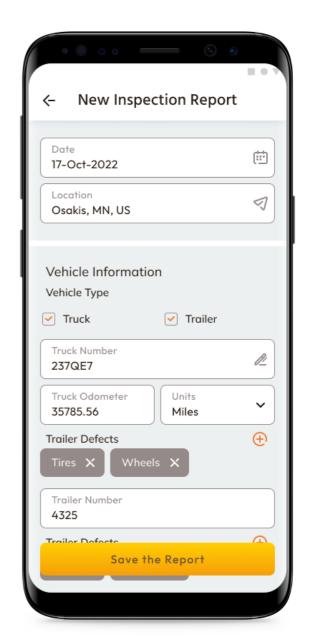

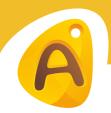

### **Malfunctions and Data Diagnostics**

According to FMCSA requirements, each ELD device must monitor its compliance with the ELD technical standards and detect malfunctions and data diagnostics. The ELD output will identify these data diagnostic and malfunction events and their status as either "detected" or "cleared."

If there are any malfunctions or data diagnostic issues detected, the M/D icon at the top of the app screen will change its color from green to red. The red M letter will signal a malfunction, and the red D letter will indicate a data diagnostic.

According to FMCSA requirements (49 CFR § 395.34 ELD malfunctions and data diagnostic events), in the case of an ELD malfunction, a driver must do the following:

1. Note the malfunction of the ELD and provide written notice of the malfunction to the motor carrier within 24 hours.

2. Reconstruct the record of duty status for the current 24-hour period and the previous 7 consecutive days, and record the records of duty status on graph-grid paper logs that comply with §395.8, unless the driver already possesses the records or the records are retrievable from the ELD.

3. Continue to manually prepare a record of duty status in accordance with § 395.8 until the ELD is serviced and brought back into compliance with this subpart.

Note: If you are facing any issues during the DOT inspection, please be ready to provide the manually kept and filled RODS (records of duty status) to the roadside inspector.

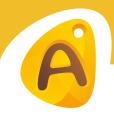

## **Malfunctions and Data Diagnostics**

#### **Malfunctions:**

- **Engine Synchronization** no connection to the Engine Control Module (ECM). Contact the motor carrier and arrange for the ECM link to be restored. Check and correct the logs if needed, and restart the engine after that.
  - **Positioning Compliance** no valid GPS signal. Can be fixed automatically by restoring the GPS signal.
- **Data Recording Compliance** device's storage is full. Delete some unnecessary files from your smartphone or tablet to provide at least 5 MB of free space.
- **Unregistered Odometer Change** odometer readings changed when a vehicle was not moving. Recheck the odometer data in the app or contact the motor carrier.
  - **Timing compliance** ELD provides an incorrect timeframe for the events. Contact the motor carrier or the Amber ELD Support Team.
- **Power compliance** occur when an ELD is not powered for an aggregated in-motion driving time of 30 minutes or more over a 24-hour period across all driver profiles. Can be fixed automatically when aggregated in-motion driving time will be less than 30 minutes in 24-hour period

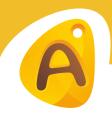

## **Malfunctions and Data Diagnostics**

#### Data diagnostic events:

**Engine synchronization** — ECM to ELD connection is lost. Contact the motor carrier and arrange for the ECM link to be restored.

Missing data elements — a temporary or permanent loss of the GPS/ Internet connection or the ECM disconnection. Reconnect and reload the ELD device.

**Unidentified driving records** — unidentified driving lasts more than 30 minutes. Manage unidentified events until their duration drops to 15 minutes or less during a 24-hour period.

**Data transfer** — driving data cannot be transferred to the FMCSA server. Contact the motor carrier or the Amber ELD Support Team.

**Power data diagnostic** — The Engine was started while the device was off, and the ELD took more than 60 seconds to power up after turning the engine on. Can be fixed automatically once ELD is turned on or contact the motor carrier.

## Contacts

# Amber ELD

E-mail: safety.ambereld@gmail.com Phone: + 1 (505) 819 56 76 WEB: ambereld.com